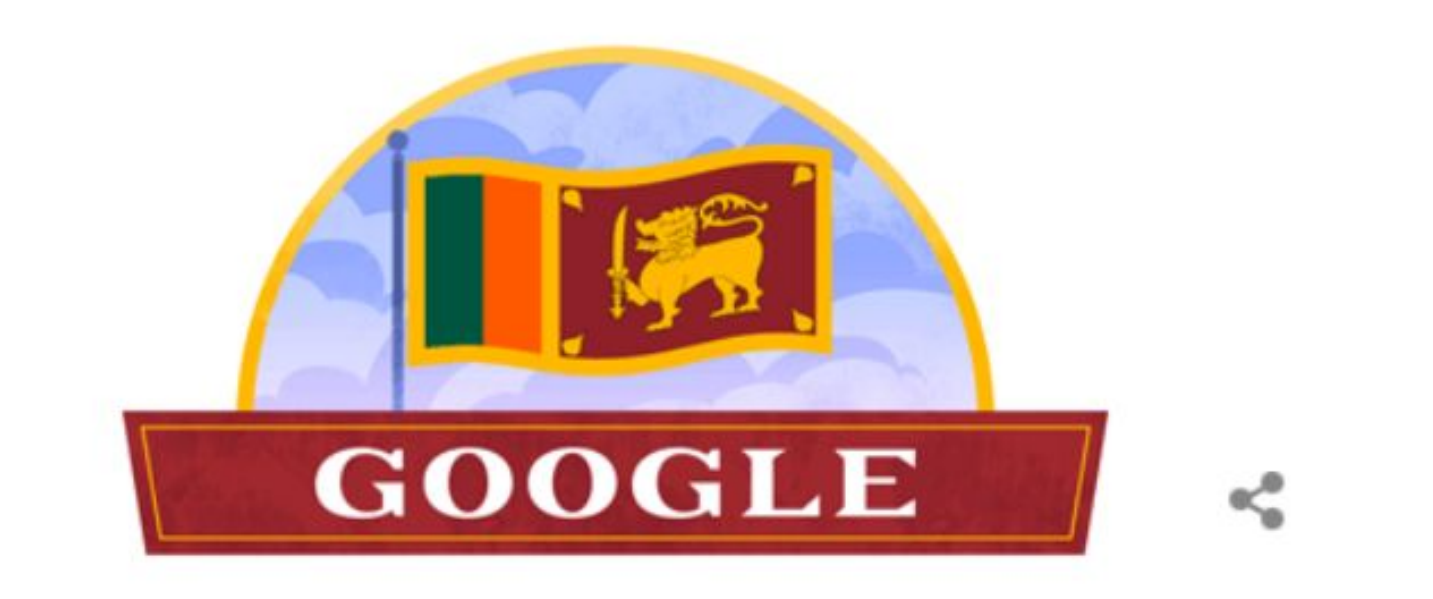

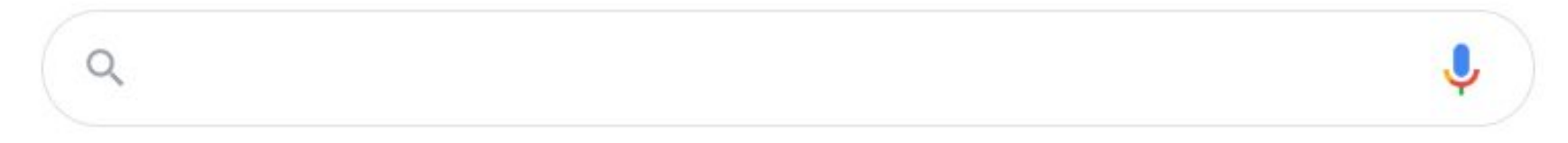

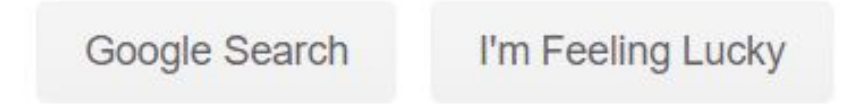

### **Google for Education**

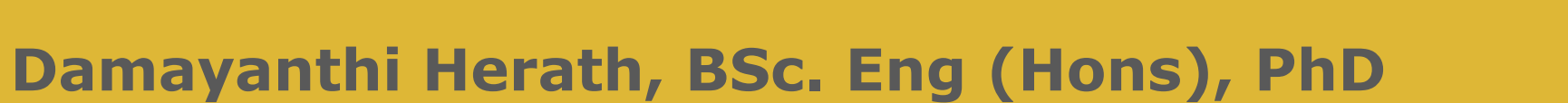

#### **Features of an online LMS**

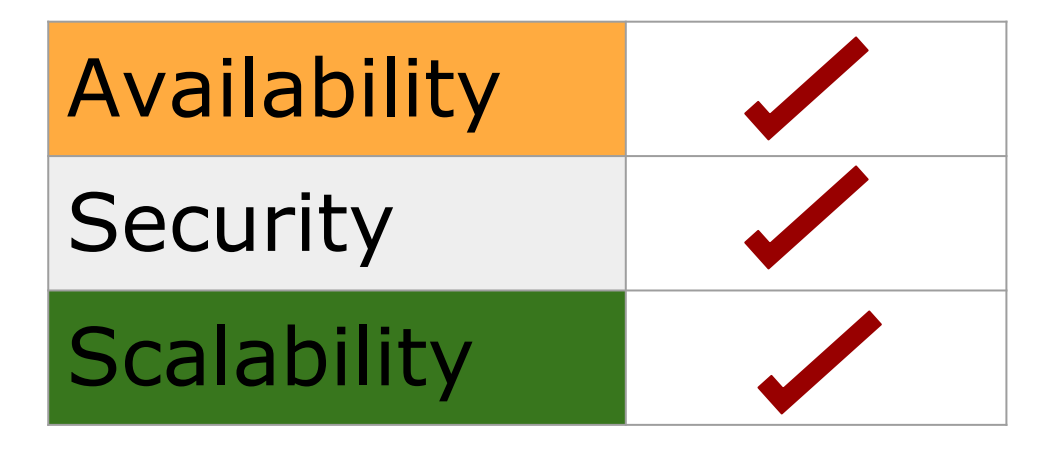

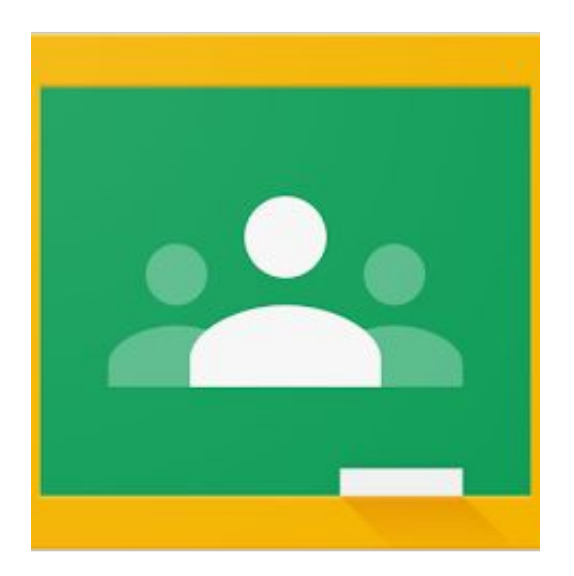

# **At the end of the session, you will be able to :**

- ★ Create a classroom and enroll students
- ★ Post class materials
- ★ Conduct formative assessment with Google Classroom

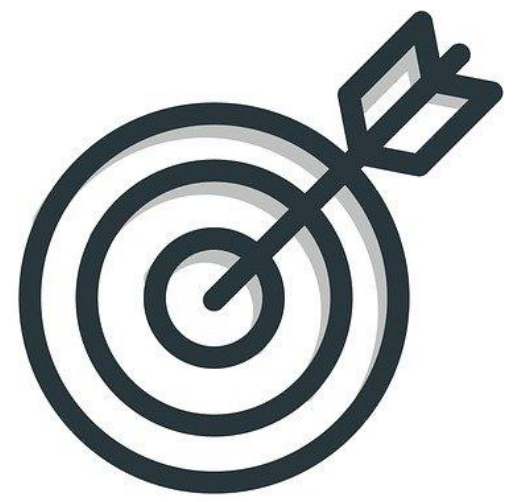

# **Task 01: Joining a class**

: Go to classroom.google.com

#### : Select Sign in-> Google classroom

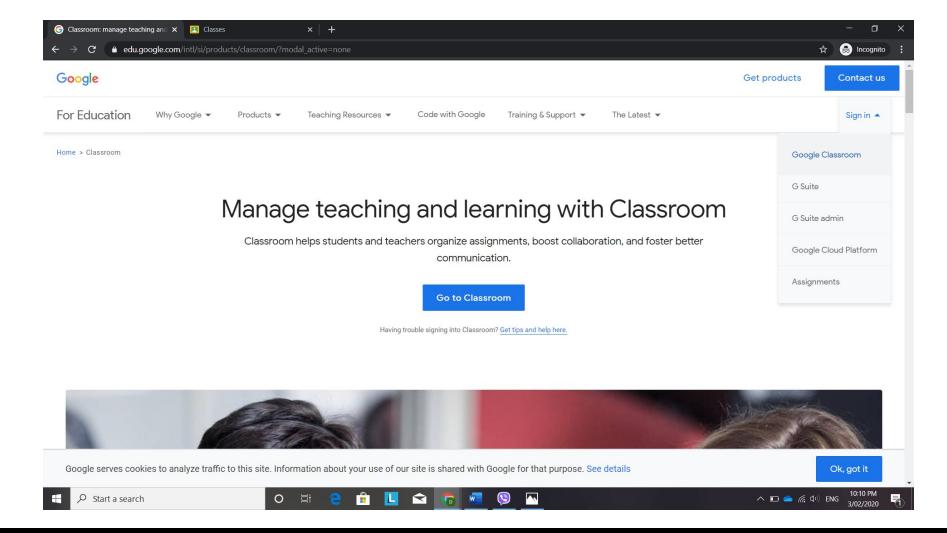

# **Task 01: Joining a class**

: Sign in using your google account

- : Select Create or join class-> Join a class
- : Join class by entering the class code

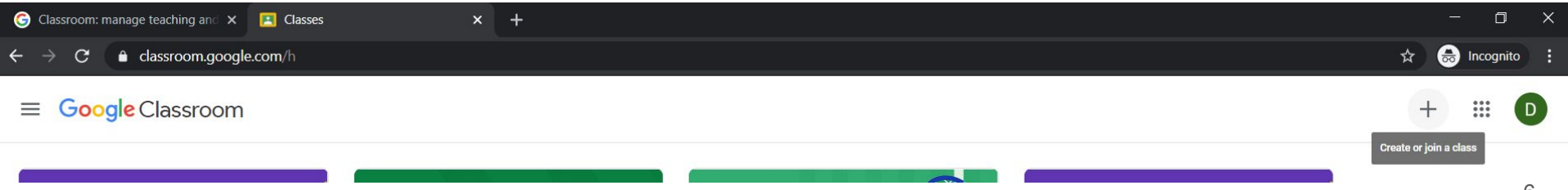

## **Task 02: Create a classroom and enroll students**

**01**: In classroom.google.com select Create or join class-> Create class

ssroom: manage teaching and  $\vert \times \vert$ **El** Classes  $\Box$ e classroom.google.com/ **Google Classroom** D. Create or join a class

**02**: At the prompt window, accept conditions and click continue

## **Task 02: Create a classroom and enroll students**

03: Enter class details

#### 04: Invite students by sharing the class code with students

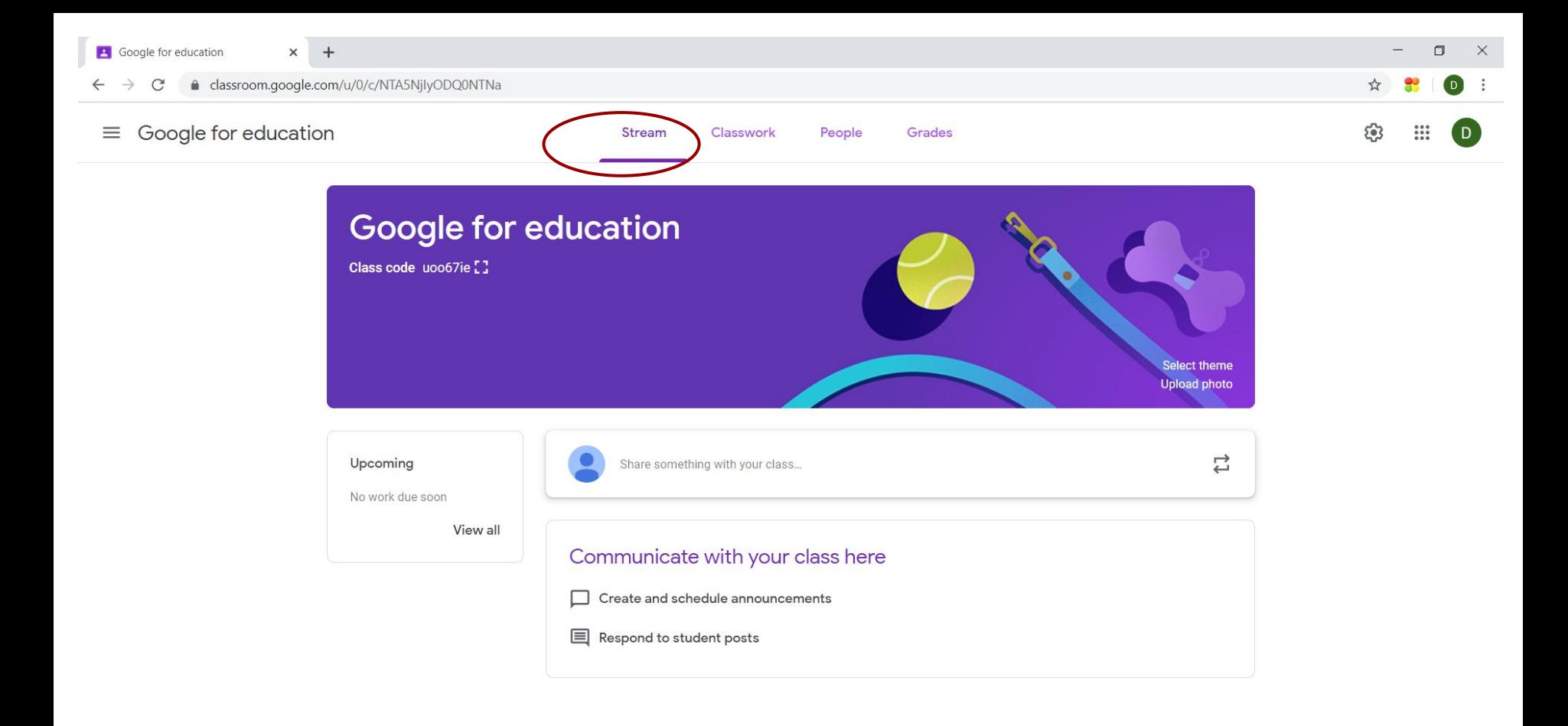

 $\sqrt{6}$   $\sqrt{6}$ 

 $\blacktriangle$ 

 $\odot$ 

 $\blacksquare$ 

Ø

 $\blacksquare$  $\blacksquare$ 

Ĥ

ப

 $\circ$ 

**Ei** 

10:32 PM

3/02/2020

帚

 $\wedge$  **1**  $\bullet$   $\in$   $\Phi$  ENG

H

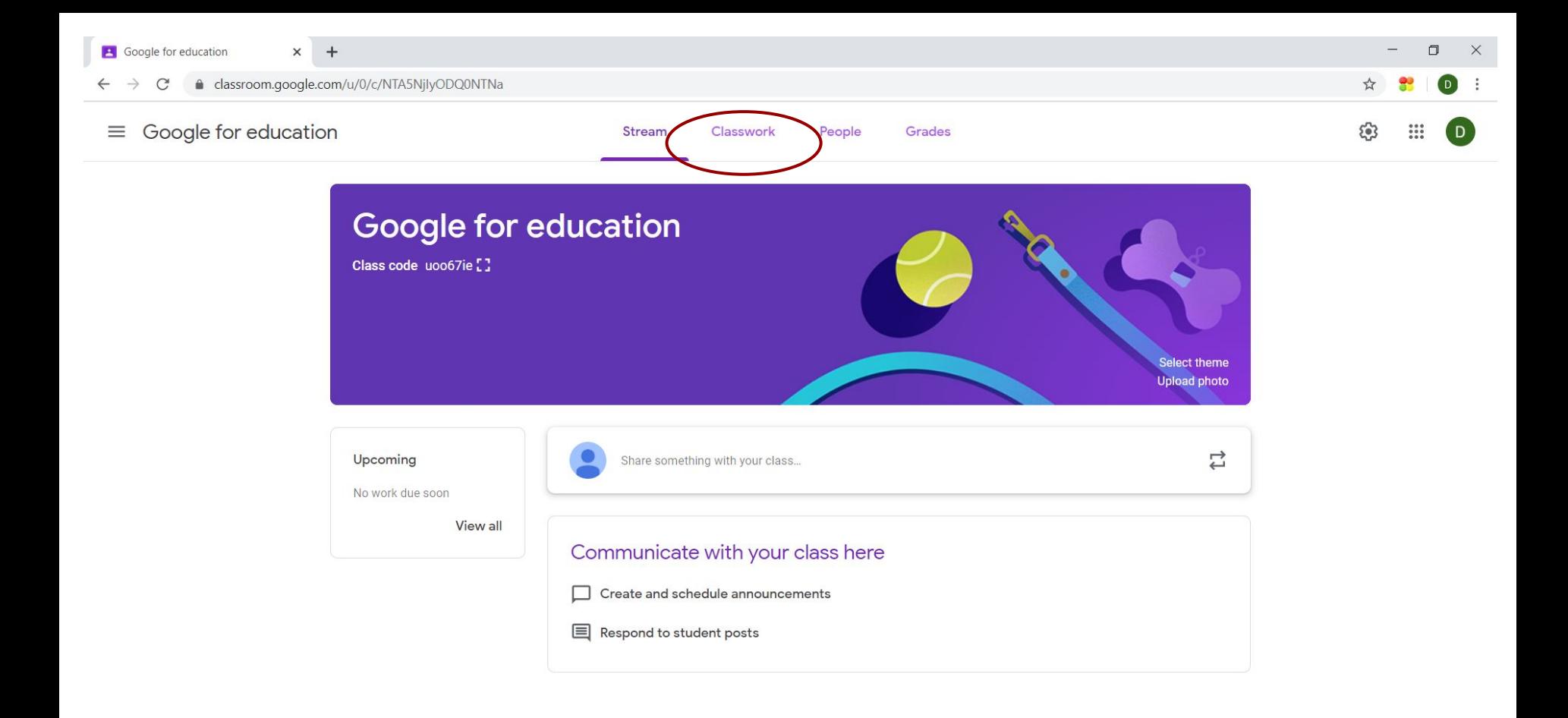

 $W$ 

 $\sqrt{6}$ 

 $\blacktriangle$ 

 $\odot$ 

Ĥ

ப

 $\circ$ 

**Ei** 

 $\odot$ 

 $\blacksquare$ Ø  $\blacksquare$  $\blacksquare$ 

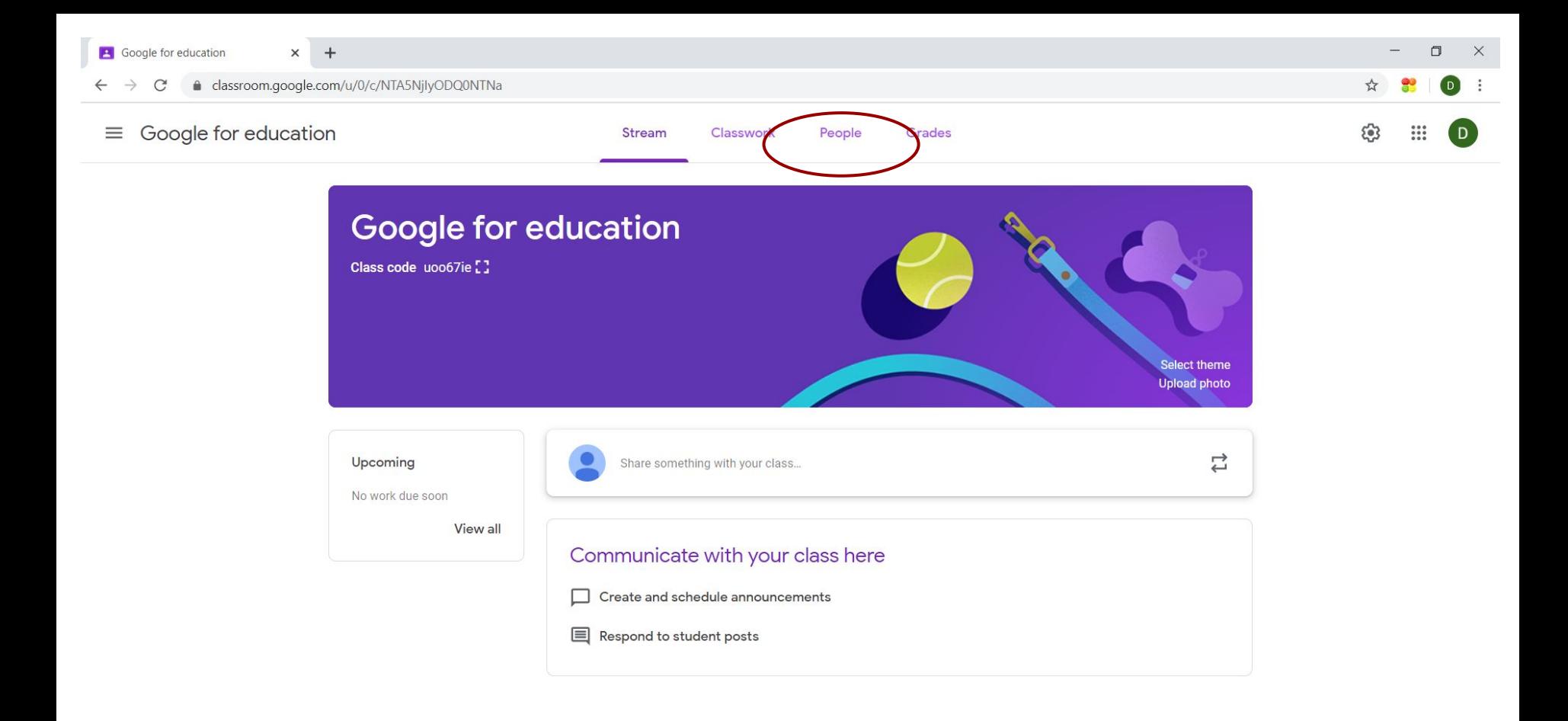

 $\sqrt{6}$   $\sqrt{6}$ 

 $\blacktriangle$ 

 $\odot$ 

 $\blacksquare$ 

Ø

 $\blacksquare$  $\blacksquare$ 

Ĥ

ப

 $\circ$ 

**Ei** 

10:32 PM

3/02/2020

帚

 $\wedge$  **1**  $\bullet$   $\in$   $\Phi$  ENG

 $\odot$ 

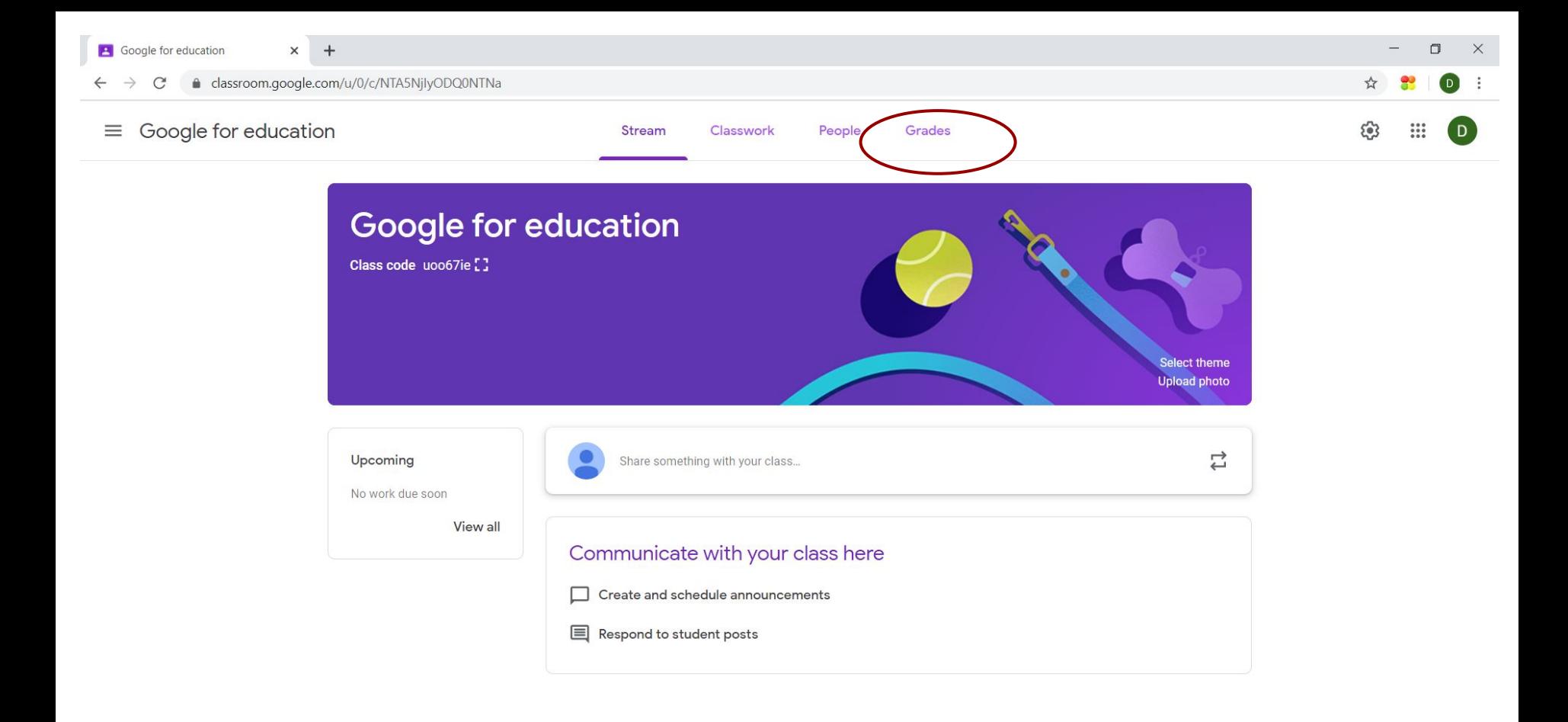

 $\sqrt{6}$   $\sqrt{6}$ 

 $\blacktriangle$ 

 $\odot$ 

 $\blacksquare$ 

Ø

 $\blacksquare$  $\blacksquare$ 

Ĥ

ப

 $\circ$ 

**Ei** 

10:32 PM

3/02/2020

帚

 $\wedge$  **1**  $\bullet$   $\in$   $\Phi$  ENG

H

### **Task 03: Conduct formative assessment with Google Classroom**

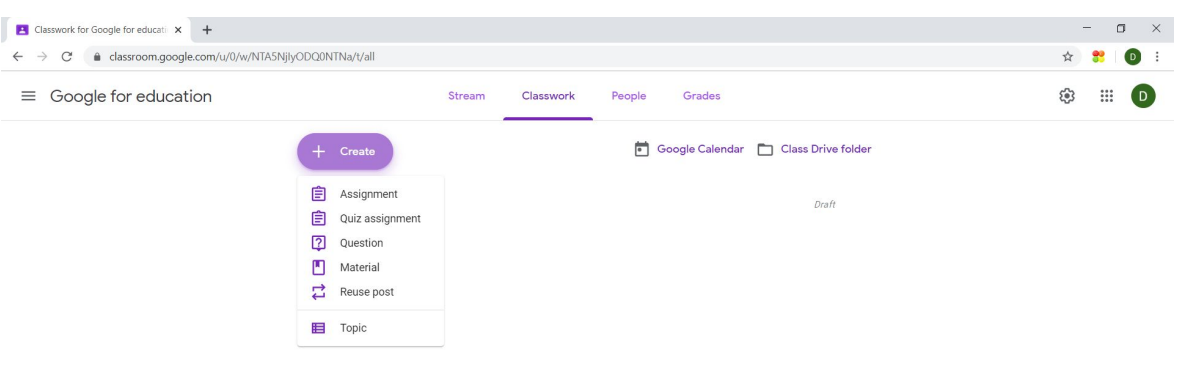

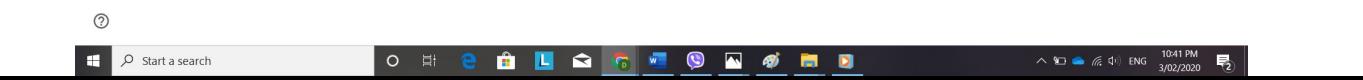

## **Summary**

- Create a Google Classroom and enroll students
- Post Materials
- Conduct formative assessment with Google Classroom